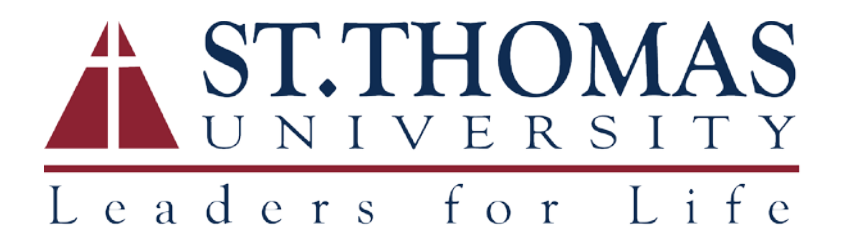

## STU WIFI Self Registration Portal

To register gaming systems or streaming devices on the STU Wifi network, follow these instructions:

- 1. Before opening the self-registration portal, you must obtain the MAC address of the device to be added. Follow instructions [here](#page-2-0) on how to find the MAC address of your device.
- 2. Once the MAC address is known, open the portal on a connected device by going to [http://stu](http://stu-nac1.stu.edu/self_registration)[nac1.stu.edu/self\\_registration](http://stu-nac1.stu.edu/self_registration) or [http://stu-nac2.stu.edu/self\\_registration](http://stu-nac2.stu.edu/self_registration) (there is an underscore between self and registration).
- 3. A login page will be presented where you must enter your **STU Username** and **STU password**:

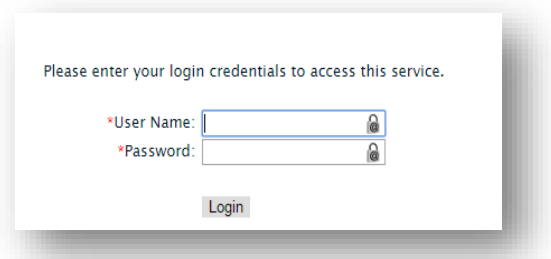

4. After logging in, all registered devices under your login will appear in a list:

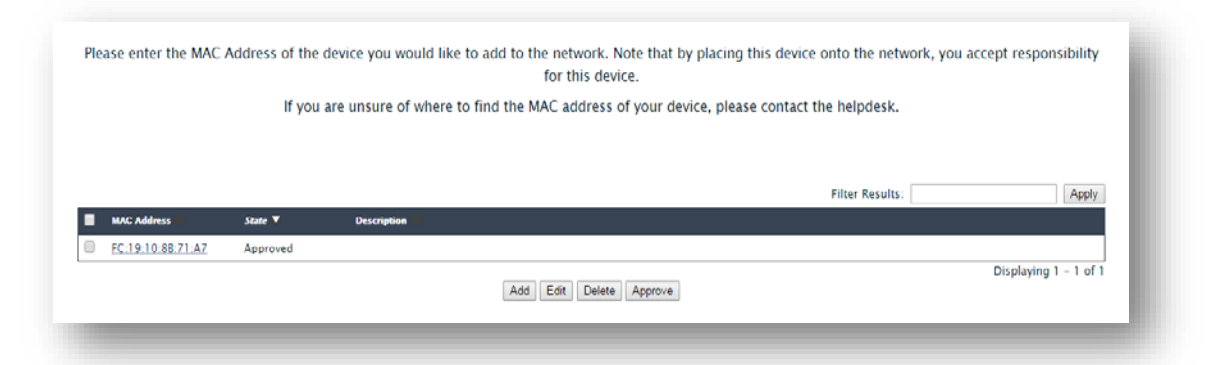

5. To add a device, click the **Add** button, then enter your **STU Username**, **MAC Address** and a **Description** of your device (for example, XBox). Then click the **Submit** button. The device will now be added to your connected devices list:

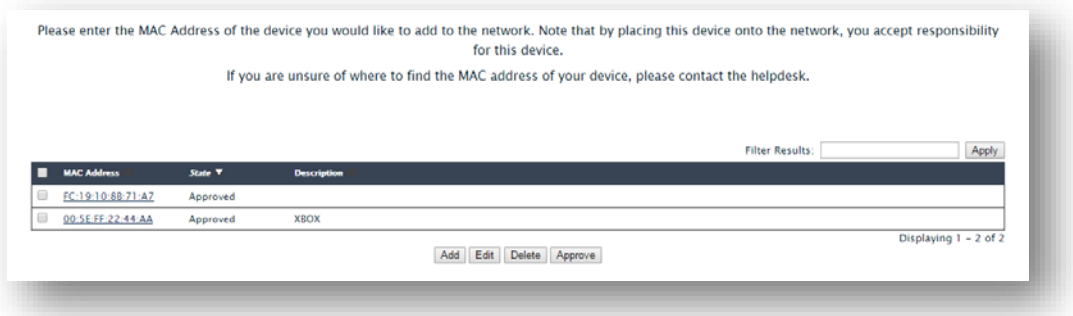

6. To delete a device, check the box next to its MAC Address, then click the **Delete** button. Confirm delete by clicking the **OK** button, or you can Cancel.

# How to find the MAC Address?

<span id="page-2-0"></span>To find your game console or streaming device's MAC Address, follow the relevant instructions below. A valid MAC Address will have the format of twelve hexadecimal numbers, generally separated by colons (for example, 01:23:4D:67:B9:0A).

[Nintendo Consoles](#page-2-1) [Sony Consoles](#page-3-0) [Microsoft Consoles](#page-3-1) [Other Streaming Devices](#page-4-0)

# Nintendo Consoles

#### <span id="page-2-1"></span>Nintendo DS

To locate the MAC Address from a Nintendo DS, you must first insert a Nintendo Wi-Fi Connection compatible game and access the **WFC Setup Utility**. Please note that the exact steps to access the setup utility varies by game. However, the setup utility is a standard menu, included with all WFCcompatible games.

After accessing the utility, tap **Options**, then **System Information**.

The **MAC Address** and **Nintendo WFC ID** will be listed on the screen. Unless the game player has successfully connected with Nintendo Wi-Fi Connection, the WFC ID will be blank.

#### Nintendo 3DS

To locate the MAC Address of your 3DS:

- 1. From the **Home** menu, highlight and select the **System SettingsIcon**.
- 2. Select **Internet Settings**.
- 3. Tap **Other Information**.
- 4. Tap **Confirm MAC Address**. Your system's MAC Address will be displayed on thescreen.

#### Wii U

To locate the MAC Address of your Wii U console:

- 1. From the Wii U **Menu**, select **System Settings**.
- 2. Using the Left Stick select the **Internet icon** and press the **AButton**.
- 3. Select **View MAC Address** and wait a moment for the MAC Address to bedisplayed.

# Sony Consoles

## <span id="page-3-0"></span>Playstation 3

To locate the MAC Address of your Playstation 3 console:

- 1. From the main menu, select **Settings**.
- 2. Select **System Settings**.
- 3. Select **System Information**.
- 4. The MAC Address will then be displayed on the screen.

#### Playstation 4

To locate the MAC Address of your Playstation 4 console:

- 1. Arrow up and over to **Settings** in the PS4 menu.
- **2.** Scroll down to **Network.**
- **3.** Scroll down to **View Connection Status.**
- 4. The MAC Address will be listed next to MAC Address.

#### **PSP**

To locate the MAC Address of your PlayStation Portable (PSP):

- 1. Navigate to **System Settings**.
- 2. Then navigate to **System Information**, which is where the MAC Address islisted.

## Microsoft Consoles

#### <span id="page-3-1"></span>Xbox 360

To locate the MAC Address of your Xbox One console:

- 1. Navigate to **My Xbox** on the **Xbox Dashboard**.
- 2. Select **System Settings**.
- 3. Select **Network Settings**.
- 4. Select **Configure Network**.
- 5. Under **Basic Settings** check to make sure IP Settings is set to**Automatic**.
- 6. Go to **Additional Settings**.
- 7. Select **Advanced Settings**. The MAC Addresses for the wired and wireless adapters should be displayed.

#### Xbox One

To locate the MAC Address of your Xbox One console:

- **1.** Navigate to **My Games and Apps**
- 2. Select **Settings**.
- 3. Select **Network**.
- 4. Select **Advanced Settings**. The MAC Addresses for the wired and wireless adapters should be displayed.

## Streaming Devices

## <span id="page-4-0"></span>Apple TV

To locate the MAC Address of your Apple TV:

- 1. With your Apple TV remote, navigate to the **Settings** icon and selectit.
- 2. From the Settings menu, select **General**.
- 3. Under General, select **Network**.
- 4. Your MAC Address will be next to either Wi-Fi Address or Ethernet Address, depending on whether you are connected to the internet via Wi-Fi or a wired connection.

#### **Chromecast**

To locate the MAC Address of your Chromecast:

- 1. Open the **Chromecast app** on your computer. If you have set up your Chromecast recently, you'll find a shortcut to the app on your desktop. Otherwise, Windows users should check the Start Menu and Mac users should check Applications.
- 2. Click **Settings**, and the MAC Address will be at the bottom of thewindow.

#### Roku

To locate the MAC Address of your Roku:

- 1. On the back on your Roku there are a pair of six 2-digit pairs separated by colons, e.g. 00:0D:0A:1H:3G:5C. One set is for the Ethernet connector and for the other for the wireless connector.
- 2. Alternatively, from the Roku home screen, select **Settings**, then **Player info**. The Addresses will be listed on-screen.

#### Smart TV/Blu-ray Player

To locate the MAC Address of your Smart TV or Blu-ray Player:

- Most MAC Addresses will be visible in the Settings Menu, either under the Network or About sections.
- Alternatively, check with the manufacturer for instructions on how to obtain the MAC Address for your specific model.